### aludu CISCO.

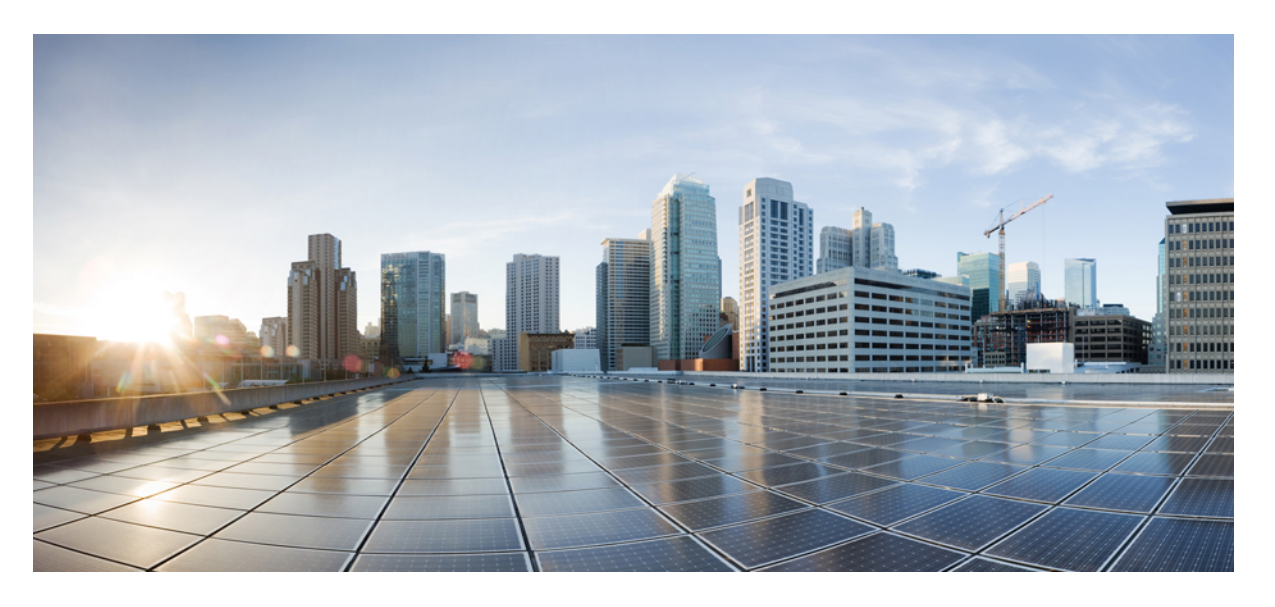

### **CiscoSD-WAN**セルフサービスポータルコンフィギュレーショ ン ガイド

初版:2022 年 12 月 26 日 最終更新:2022 年 10 月 20 日

### シスコシステムズ合同会社

〒107-6227 東京都港区赤坂9-7-1 ミッドタウン・タワー http://www.cisco.com/jp お問い合わせ先:シスコ コンタクトセンター 0120-092-255 (フリーコール、携帯・PHS含む) 電話受付時間:平日 10:00~12:00、13:00~17:00 http://www.cisco.com/jp/go/contactcenter/

【注意】シスコ製品をご使用になる前に、安全上の注意( **www.cisco.com/jp/go/safety\_warning/** )をご確認ください。本書は、米国シスコ発行ド キュメントの参考和訳です。リンク情報につきましては、日本語版掲載時点で、英語版にアップデートがあり、リンク先のページが移動**/**変更され ている場合がありますことをご了承ください。あくまでも参考和訳となりますので、正式な内容については米国サイトのドキュメントを参照くだ さい。また、契約等の記述については、弊社販売パートナー、または、弊社担当者にご確認ください。

THE SPECIFICATIONS AND INFORMATION REGARDING THE PRODUCTS IN THIS MANUAL ARE SUBJECT TO CHANGE WITHOUT NOTICE. ALL STATEMENTS, INFORMATION, AND RECOMMENDATIONS IN THIS MANUAL ARE BELIEVED TO BE ACCURATE BUT ARE PRESENTED WITHOUT WARRANTY OF ANY KIND, EXPRESS OR IMPLIED. USERS MUST TAKE FULL RESPONSIBILITY FOR THEIR APPLICATION OF ANY PRODUCTS.

THE SOFTWARE LICENSE AND LIMITED WARRANTY FOR THE ACCOMPANYING PRODUCT ARE SET FORTH IN THE INFORMATION PACKET THAT SHIPPED WITH THE PRODUCT AND ARE INCORPORATED HEREIN BY THIS REFERENCE. IF YOU ARE UNABLE TO LOCATE THE SOFTWARE LICENSE OR LIMITED WARRANTY, CONTACT YOUR CISCO REPRESENTATIVE FOR A COPY.

The Cisco implementation of TCP header compression is an adaptation of a program developed by the University of California, Berkeley (UCB) as part of UCB's public domain version of the UNIX operating system. All rights reserved. Copyright © 1981, Regents of the University of California.

NOTWITHSTANDING ANY OTHER WARRANTY HEREIN, ALL DOCUMENT FILES AND SOFTWARE OF THESE SUPPLIERS ARE PROVIDED "AS IS" WITH ALL FAULTS. CISCO AND THE ABOVE-NAMED SUPPLIERS DISCLAIM ALL WARRANTIES, EXPRESSED OR IMPLIED, INCLUDING, WITHOUT LIMITATION, THOSE OF MERCHANTABILITY, FITNESS FOR A PARTICULAR PURPOSE AND NONINFRINGEMENT OR ARISING FROM A COURSE OF DEALING, USAGE, OR TRADE PRACTICE.

IN NO EVENT SHALL CISCO OR ITS SUPPLIERS BE LIABLE FOR ANY INDIRECT, SPECIAL, CONSEQUENTIAL, OR INCIDENTAL DAMAGES, INCLUDING, WITHOUT LIMITATION, LOST PROFITS OR LOSS OR DAMAGE TO DATA ARISING OUT OF THE USE OR INABILITY TO USE THIS MANUAL, EVEN IF CISCO OR ITS SUPPLIERS HAVE BEEN ADVISED OF THE POSSIBILITY OF SUCH DAMAGES.

Any Internet Protocol (IP) addresses and phone numbers used in this document are not intended to be actual addresses and phone numbers. Any examples, command display output, network topology diagrams, and other figures included in the document are shown for illustrative purposes only. Any use of actual IP addresses or phone numbers in illustrative content is unintentional and coincidental.

All printed copies and duplicate soft copies of this document are considered uncontrolled. See the current online version for the latest version.

Cisco has more than 200 offices worldwide. Addresses and phone numbers are listed on the Cisco website at www.cisco.com/go/offices.

The documentation set for this product strives to use bias-free language. For purposes of this documentation set, bias-free is defined as language that does not imply discrimination based on age, disability, gender, racial identity, ethnic identity, sexual orientation, socioeconomic status, and intersectionality. Exceptions may be present in the documentation due to language that is hardcoded in the user interfaces of the product software, language used based on standards documentation, or language that is used by a referenced third-party product.

Cisco and the Cisco logo are trademarks or registered trademarks of Cisco and/or its affiliates in the U.S. and other countries. To view a list of Cisco trademarks, go to this URL: <https://www.cisco.com/c/en/us/about/legal/trademarks.html>. Third-party trademarks mentioned are the property of their respective owners. The use of the word partner does not imply a partnership relationship between Cisco and any other company. (1721R)

© 2022 Cisco Systems, Inc. All rights reserved.

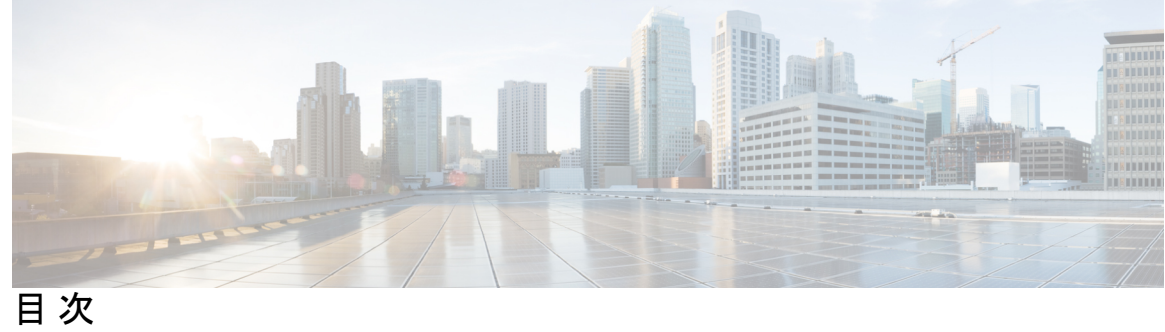

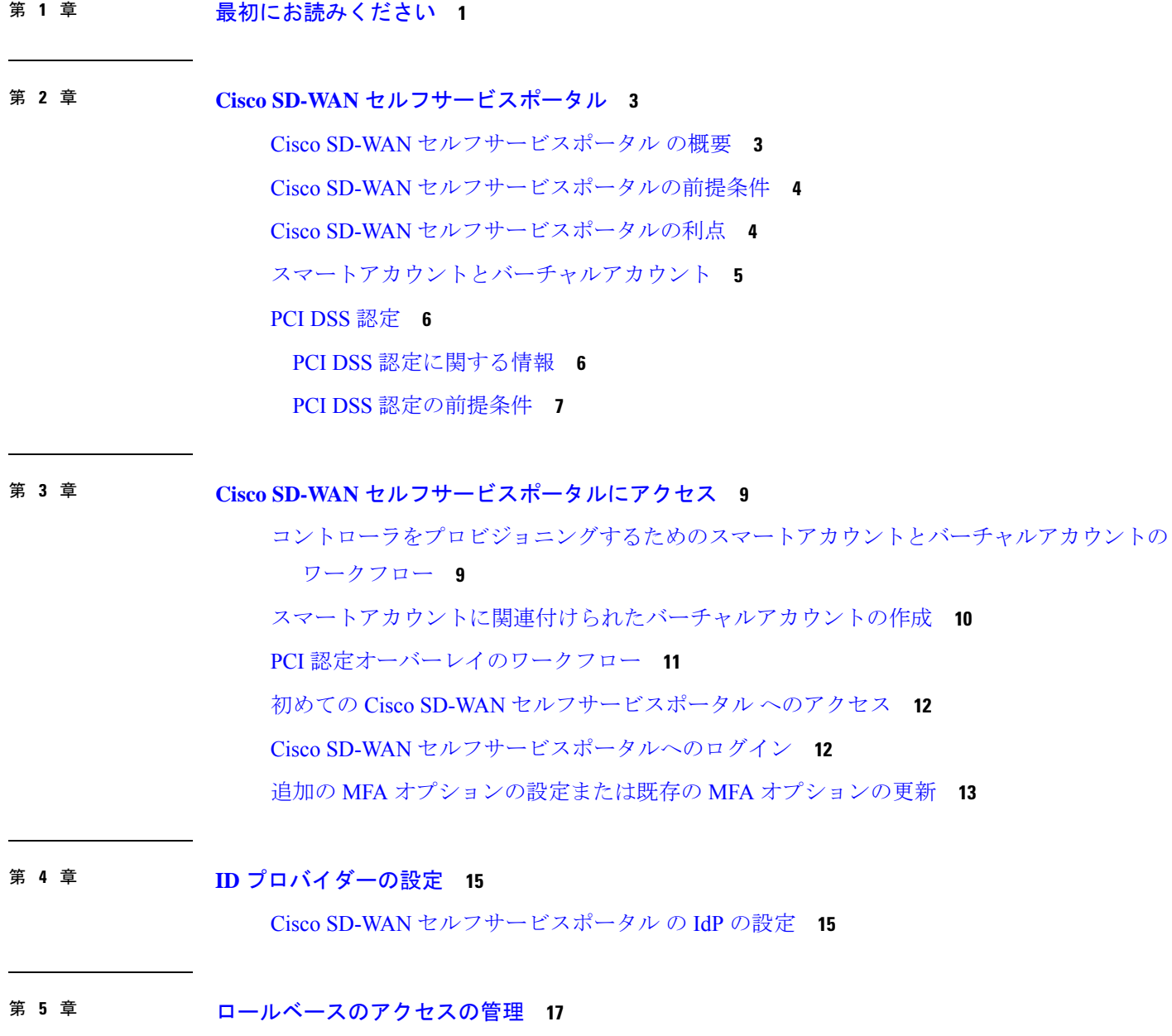

IdP ユーザーの Cisco SD-WAN セルフサービスポータル ロールの設定 **17** 追加ロールの作成 **18**

- 第 **6** 章 オーバーレイネットワークの管理 **19** Cisco SD-WAN クラウドホスト型オーバーレイネットワークの作成 **19** スナップショットについて **22** オーバーレイネットワークの削除 **24** コントローラアクセスを管理するための IP アドレス許可リストの指定 **24** 追加のオーバーレイネットワークの作成 **25**
- 第 **7** 章 オーバーレイネットワークのモニタリング **27** オーバーレイネットワークの Cisco SD-WAN コントローラとデバイスのモニタリング **27** オーバーレイとコントローラの詳細の表示 **27** 変更ウィンドウの通知の表示 **28** スナップショットの表示 **30**

第 **8** 章 トラブルシューティング **33**

期限切れ IdP 証明書の更新 **33**

誤って設定された IdP のリセット **33**

スマートアカウントに関する問題のトラブルシューティング **34** バーチャルアカウントに関する問題のトラブルシューティング **34** ブラウザのセキュリティ問題のトラブルシューティング **35**

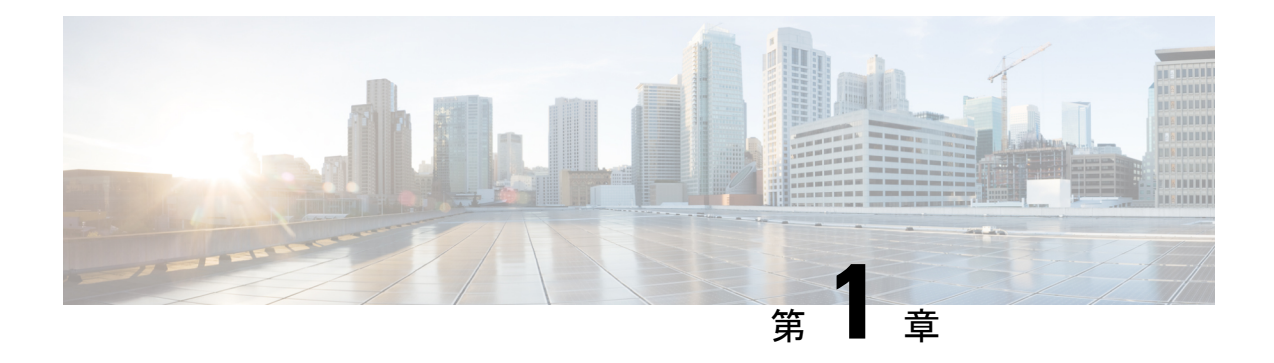

# 最初にお読みください

#### 参考資料

- **『[Release](https://www.cisco.com/c/en/us/support/routers/sd-wan/products-release-notes-list.html) Notes』[英語]**
- 『Cisco SD-WAN Controller Compatibility Matrix and Server [Recommendations](https://www.cisco.com/c/en/us/td/docs/routers/sdwan/release/notes/compatibility-and-server-recommendations.html)』[英語]

#### ユーザマニュアル

- Cisco IOS XE (Cisco IOS XE [SD-WAN](https://www.cisco.com/c/en/us/td/docs/routers/sdwan/config/ios-xe-sdwan17.html) Devices)[英語]
- Cisco IOS XE [\(SD-WAN\)](https://www.cisco.com/c/en/us/td/docs/routers/sdwan/command/iosxe/qualified-cli-command-reference-guide.html) Qualified Command Reference[英語]
- Cisco IOS XE (SD-WAN) リリース 17 [のユーザーマニュアル](https://www.cisco.com/c/en/us/td/docs/routers/sdwan/config/ios-xe-sdwan17.html)

#### 通信、サービス、およびその他の情報

- Cisco Profile [Manager](https://www.cisco.com/offer/subscribe) で、シスコの E メールニュースレターおよびその他の情報にサイン アップしてください。
- ネットワーク運用の信頼性を高めるための最新のテクニカルサービス、アドバンストサー ビス、リモートサービスについては[、シスコサービス](https://www.cisco.com/go/services)にアクセスしてください。
- 安全かつ検証されたエンタープライズクラスのアプリ、製品、ソリューション、サービス をお求めの場合は、[CiscoDevnet](https://www.cisco.com/go/marketplace/) にアクセスしてください。
- CiscoPress 出版社による一般的なネットワーク、トレーニング、認定関連の出版物を入手 するには、[Cisco](http://www.ciscopress.com/) Press にアクセスしてください。
- 特定の製品または製品ファミリの保証情報を探すには、Cisco [Warranty](http://www.cisco-warrantyfinder.com/) Finder にアクセス してください。
- リリースで未解決および解決済みのバグをご覧になる場合は、Cisco Bug [Search](https://bst.cloudapps.cisco.com/bugsearch/search) Toolにア クセスしてください。
- サービス リクエストを送信するには、シスコ [サポート](https://www.cisco.com/c/en/us/support/index.html)にアクセスしてください。

#### マニュアルに関するフィードバック

シスコのテクニカルドキュメントに関するフィードバックを提供するには、それぞれのオンラ インドキュメントの右側のペインにあるフィードバックフォームを使用してください。

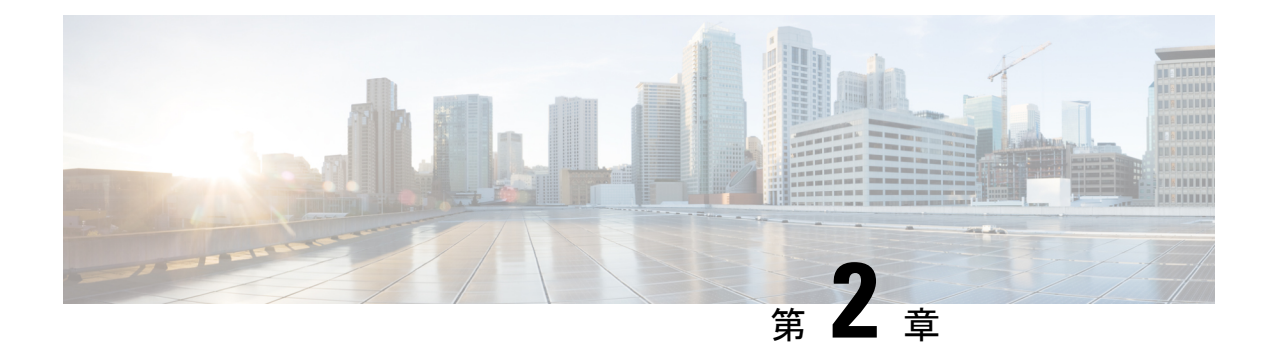

## **Cisco SD-WAN** セルフサービスポータル

- Cisco SD-WAN セルフサービスポータル の概要 (3 ページ)
- Cisco SD-WAN セルフサービスポータルの前提条件 (4 ページ)
- Cisco SD-WAN セルフサービスポータルの利点 (4 ページ)
- スマートアカウントとバーチャルアカウント (5 ページ)
- PCI DSS 認定 (6ページ)

### **Cisco SD-WAN** セルフサービスポータル の概要

Cisco SD-WAN セルフサービスポータル は、Cisco SD-WAN に適したクラウド インフラストラ クチャ自動化ツールであり、パブリック クラウド プロバイダーで Cisco SD-WAN コントロー ラをプロビジョニング、モニター、および保守するための迅速な方法を提供します。

CiscoSD-WAN セルフサービスポータル を使用して、次のコントローラをプロビジョニングで きます:

- Cisco vManage
- Cisco vBond オーケストレーション
- Cisco vSmart コントローラ

#### 図 **<sup>1</sup> : Cisco SD-WAN** セルフサービスポータル の利点と運用

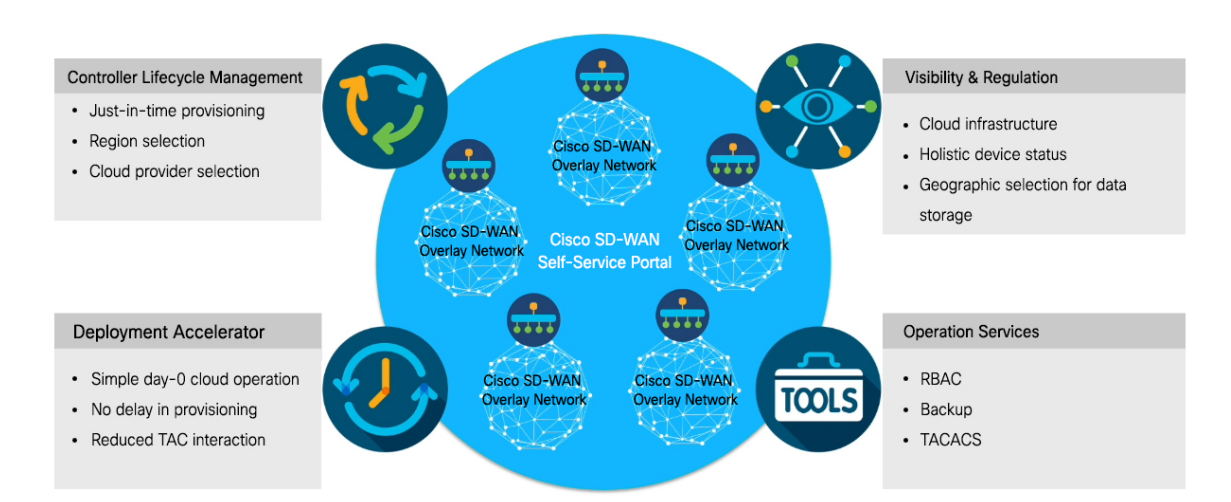

アイデンティティプロバイダー(IdP)を使用してポータルアクセスの多要素認証(MFA)を 有効にするように Cisco SD-WAN セルフサービスポータル を設定できます。シングルサイン オン(SSO)を使用して、任意のユーザーを任意のデバイスの任意のアプリケーションに接続 できる IdP を使用するように Cisco SD-WAN セルフサービスポータル を設定できます。

#### 対象読者

このドキュメントは、サービスプロバイダー、パートナー、その他のエンドユーザーなどのシ スコのお客様を対象としています。

### **Cisco SD-WAN** セルフサービスポータルの前提条件

- Cisco Commerce Workspace で Cisco DNA サブスクリプションを購入します。 <https://apps.cisco.com/Commerce/home>
- 既存のスマートアカウントを作成または使用します。
- スマートアカウントに関連付けられたバーチャルアカウントを作成します。
- Cisco プラグアンドプレイ (PnP) Connect ポータルでデバイスのシリアル番号を追加しま す。

詳細に関しては、「Cisco Network Plug and Play Connect [Capability](https://www.cisco.com/c/dam/en_us/services/downloads/plug-play-connect.pdf) Overview」[英語] を参照 してください。

### **Cisco SD-WAN** セルフサービスポータルの利点

• インスタンスの CPU 使用率などの重要な統計情報を可視化します。

- Cisco SD-WAN オーバーレイネットワークをリアルタイムで監視する上で集中型ダッシュ ボードを提供します。
- ワークフロー内の適切なタスクに簡単に移動するためのウィザード駆動のユーザーイン ターフェイスが含まれています。
- プライマリおよびセカンダリデータストレージの地理的位置を指定するためのオプション をクラウドプロバイダーに提供します。
- 多要素認証(MFA)での SSO に IdP を使用したセキュアログインをサポートします。
- ロールベース アクセス コントロール (RBAC) をサポートします。
- オーバーレイへのオンプレミス TACACS サーバー接続用のカスタムサブネットを使用し た新しいオーバーレイネットワークのプロビジョニングをサポートします。

### スマートアカウントとバーチャルアカウント

スマートアカウントには、組織が購入したライセンスが含まれます。スマートアカウントは、 購入したソフトウェア資産、登録、ソフトウェア使用の報告を表示、および組織全体のライセ ンス管理を行うことができる中央リポジトリです。

Cisco SD-WAN セルフサービスポータル について、シスコは Cisco SD-WAN セルフサービス ポータルにスマートアカウント管理者へアクセスする権限を付与しました。スマートアカウン ト管理者は、コントローラの IP アドレスの表示やコントローラの IP アクセスリストの変更な ど、顧客のホスト型コントローラインフラストラクチャに関連する運用タスクを表示および実 行できます。このアクセスを特定のユーザに付与しない場合は、Cisco Software Centralの[Manage Smart Account] セクションに移動し、それらのユーザをスマートアカウント管理者から削除す るか、IDP (ID プロバイダー) オンボーディング機能を使用して、Cisco SD-WAN セルフサー ビスポータル へのアクセスを IDP の信頼できるユーザに基づいて付与してください。

詳細については、[「コントローラをプロビジョニングするためのスマートアカウントとバー](https://www.cisco.com/c/en/us/td/docs/routers/sdwan/configuration/self-serv-por/sdwan-ssp/access-sdwan-self-service-portal.html#Cisco_Concept.dita_a34e1476-8194-4a17-be53-e1e837268f74) [チャルアカウントのワークフロー](https://www.cisco.com/c/en/us/td/docs/routers/sdwan/configuration/self-serv-por/sdwan-ssp/access-sdwan-self-service-portal.html#Cisco_Concept.dita_a34e1476-8194-4a17-be53-e1e837268f74)」を参照してください。

バーチャルアカウントは、スマートアカウント内のサブアカウントです。バーチャルアカウン トを使用すると、ビジネスにとって論理的な方法でシスコの資産を整理できます。部門、製 品、地域、またはその他の指定別に会社のビジネスモデルに最適なバーチャルアカウントを設 定できます。

デフォルトのバーチャルアカウントが作成されます。Cisco SD-WAN オーバーレイを作成する ための専用のバーチャルアカウントを作成することをお勧めします。

詳細については、「[スマートアカウントに関連付けられたバーチャルアカウントの作成](https://www.cisco.com/c/en/us/td/docs/routers/sdwan/configuration/self-serv-por/sdwan-ssp/access-sdwan-self-service-portal.html#Cisco_Concept.dita_b9dfe74e-4be0-4b2a-a71f-2176db5da5c0)」を参 照してください。

Cisco SD-WAN コントローラをプロビジョニングするには、SD-WAN 対応の製品属性にバー チャルアカウントを関連付ける必要があります。SD-WAN対応属性は、CiscoDNAクラウドラ イセンスの注文時にバーチャルアカウントに関連付けられます。

エンタープライズ アグリーメントを使用して Cisco DNA ライセンスを注文する場合、 SD-WAN 対応属性へのバーチャルアカウントの自動関連付けは使用できません。Cisco CloudOps チームがコントローラをプロビジョニングするには、エンタープライズ アグ リーメントワークスペースを介してクラウドコントローラのプロビジョニング要求フォー ムを送信する必要があります。Cisco SD-WAN テクニカルサポートに連絡して、目的の バーチャルアカウントを Cisco SD-WAN セルフサービスポータル で使用できるように依 頼してください。目的のバーチャルアカウントが Cisco SD-WAN セルフサービスポータ ル で使用可能になったら、必要なエンタープライズ アグリーメント契約情報を提供した 後で、コントローラをプロビジョニングできます。 (注)

### **PCI DSS** 認定

表 **<sup>1</sup> :** 機能の履歴

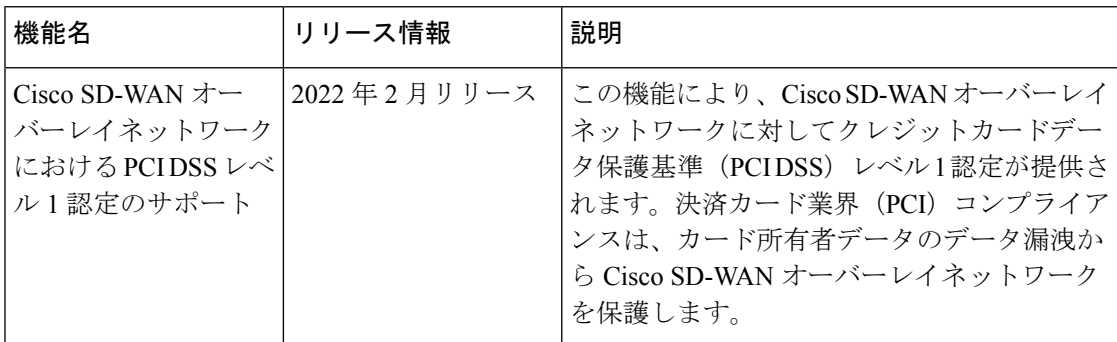

### **PCI DSS** 認定に関する情報

PCI DSSとは、クレジット カード情報を受信、処理、保存、転送するすべての企業が安全性の 高い環境を維持できるように設計された業界の情報セキュリティ規格です。詳細については、 PCI セキュリティ規格審議会の Web サイトを参照してください。

クレジットカード情報を扱う企業は、機密性の高い金融データが盗まれる可能性を減らす安全 性の高い方法でデータを維持する必要があります。加盟店がクレジットカード情報を安全に処 理できないと、そのデータが侵害され、不正な購入に使用される可能性があります。さらに、 カード所有者に関する機密情報は、ID 詐欺で使用される可能性があります。

Cisco SD-WAN は、カード所有者データを直接保存または処理しませんが、Cisco SD-WAN は クラウド サービス プロバイダー(CSP)と見なされます。

Cisco SD-WAN ソフトウェア コントローラ バージョン 20.6.1 では、Cisco SD-WAN ソリュー ションは PCI DSS レベル 1 のサービスプロバイダーとして認定されています。

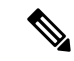

Cisco SD-WAN ソフトウェア コントローラ バージョン 20.6.1にアップグレードしても、 PCI認定を受けているということにはなりません。Cisco SD-WAN 認定ソフトウェア コン トローラ バージョン 20.6.1 を購入する必要があります。Cisco vManage リリース 20.6.1 と ともにリリースされた認定 Cisco SD-WAN ソフトウェアコントローラのみが PCI 認定を 受けています。 (注)

Cisco SD-WAN コントローラ ソフトウェア バージョン 20.6.1 の PCI DDS 認定は、ネットワー クに Cisco SD-WAN ソリューションを持ち、以前に PCI DDS に準拠していると認定されてい た既存のお客様には影響しません。ネットワークの PCI DDS 認定を取得を希望する新規のお 客様は、Cisco SD-WAN 認定ソフトウェア コントローラ バージョン 20.6.1 を購入することを お勧めします。

Cisco SD-WAN ソリューションには、PCI DSS 要件に沿ったセキュリティ制御が含まれていま す。シスコのお客様の多くは、Cisco SD-WAN をネットワークにおける不可欠な部分として使 用することで、PCI DSS 認定バージョン 3.2.1 を取得しています。

クラウドコントローラの PCI DSS 認定に関してご質問がある場合は、Cisco SD-WAN テクニカ ルサポートにお問い合わせください。

### **PCI DSS** 認定の前提条件

- PCI 認定オーバーレイは、クラウドの導入にのみ適用されます。
- •クラウドプロバイダーとして Amazon Web Services (AWS) を使用していることを確認し ます。
- Cisco vManage リリース 20.6.1 または他の後続の延長サポートリリースを使用しているこ とを確認します。標準サポートリリースを含む他のリリースバージョンは、PCI DSS 認定 を受けていません。

延長サポートリリースの詳細については、「16.x.x 以降の Cisco IOS [ソフトウェアリリー](https://www.cisco.com/c/en/us/products/collateral/routers/sd-wan/eos-eol-notice-c51-743556.html) スの Cisco IOS XE ソフトウェア サポート [タイムライン」](https://www.cisco.com/c/en/us/products/collateral/routers/sd-wan/eos-eol-notice-c51-743556.html)を参照してください。

I

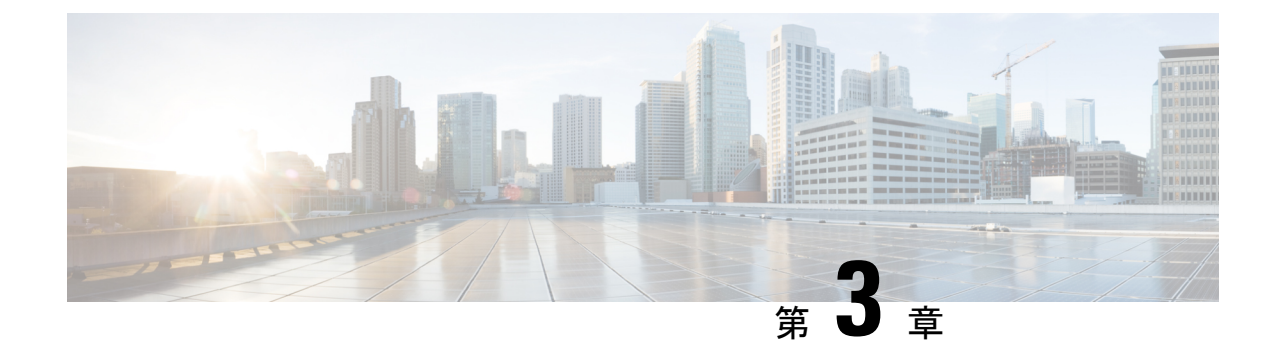

# **Cisco SD-WAN** セルフサービスポータルに アクセス

- コントローラをプロビジョニングするためのスマートアカウントとバーチャルアカウント のワークフロー (9 ページ)
- スマートアカウントに関連付けられたバーチャルアカウントの作成 (10 ページ)
- PCI 認定オーバーレイのワークフロー (11 ページ)
- 初めての Cisco SD-WAN セルフサービスポータル へのアクセス (12 ページ)
- Cisco SD-WAN セルフサービスポータルへのログイン (12 ページ)
- 追加の MFA オプションの設定または既存の MFA オプションの更新 (13 ページ)

# コントローラをプロビジョニングするためのスマートア カウントとバーチャルアカウントのワークフロー

以下は、スマートアカウント、バーチャルアカウントを作成し、Cisco DNAサブスクリプショ ンをバーチャルアカウントに関連付けるためのワークフローです。

- **1.** CiscoSoftware Central で組織のスマートアカウントを作成します。[https://software.cisco.com/](https://software.cisco.com/software/csws/ws/platform/home?locale=en_US) [software/csws/ws/platform/home?locale=en\\_US](https://software.cisco.com/software/csws/ws/platform/home?locale=en_US)
- **2.** スマートアカウントに関連付けられたバーチャルアカウントを作成します。

バーチャルアカウントの作成方法については、[「スマートアカウントに関連付けられた](https://www.cisco.com/c/en/us/td/docs/routers/sdwan/configuration/self-serv-por/sdwan-ssp/access-sdwan-self-service-portal.html#Cisco_Concept.dita_b9dfe74e-4be0-4b2a-a71f-2176db5da5c0) [バーチャルアカウントの作成](https://www.cisco.com/c/en/us/td/docs/routers/sdwan/configuration/self-serv-por/sdwan-ssp/access-sdwan-self-service-portal.html#Cisco_Concept.dita_b9dfe74e-4be0-4b2a-a71f-2176db5da5c0)」を参照してください。

**3.** Cisco Commerce Workspace で Cisco DNA サブスクリプションを購入します。 <https://apps.cisco.com/Commerce/home>

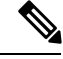

CiscoDNAサブスクリプションは、それぞれのスマートアカウントのいずれかのバーチャ ルアカウントに関連付ける必要があります。 (注)

通常、お客様に代わってアカウントマネージャまたはシスコの営業担当者が注文を行いま す。

- **4.** ライセンスとして DNA クラウドサブスクリプション製品 ID(PID)を選択します。 DNA クラウドサブスクリプション PID を選択すると、コントローラをプロビジョニング するために、SD-WAN 対応属性が自動的にバーチャルアカウントに関連付けられます。
- **5.** 注文が完了すると、バーチャルアカウントはコントローラをプロビジョニングするため に、Cisco SD-WAN セルフサービスポータル で使用できるようになります。

バーチャルアカウントには、シスコプラグアンドプレイ (PnP) ポータルで追加されたデ バイスのシリアル番号が含まれている必要があります。Cisco SD-WAN セルフサービス ポータル でオーバーレイが作成されたら、CiscoPnP ポータルの [ControllerProfile] タブを 参照して、デバイスのシリアル番号とそれぞれのコントローラのマッピングを表示しま す。コントローラへのデバイスシリアル番号のマッピングは、デバイスを Cisco vManage に追加する、またはゼロタッチプロビジョニング (ZTP) を実行するために必要な情報を 提供します。Cisco PnP ポータル の [Controller Profile] タブを表示し、Cisco SD-WAN セル フサービスポータル を使用した Cisco SD-WAN オーバーレイ作成プロセスの一部として コントローラがプロビジョニングされたことを確認します。 (注)

詳細に関しては、「Cisco [NetworkPlug](https://www.cisco.com/c/dam/en_us/services/downloads/plug-play-connect.pdf) andPlay Connect Capability Overview」[英語] を参照 してください。

# スマートアカウントに関連付けられたバーチャルアカウ ントの作成

#### はじめる前に

• スマートアカウントを作成します。

スマートアカウントの作成については、「[コントローラをプロビジョニングするためのス](https://www.cisco.com/c/en/us/td/docs/routers/sdwan/configuration/self-serv-por/sdwan-ssp/access-sdwan-self-service-portal.html#Cisco_Concept.dita_a34e1476-8194-4a17-be53-e1e837268f74) [マートアカウントとバーチャルアカウントのワークフロー」](https://www.cisco.com/c/en/us/td/docs/routers/sdwan/configuration/self-serv-por/sdwan-ssp/access-sdwan-self-service-portal.html#Cisco_Concept.dita_a34e1476-8194-4a17-be53-e1e837268f74)を参照してください。

#### バーチャルアカウントを作成します。

- **1.** Cisco [Software](https://software.cisco.com/software/csws/ws/platform/home) Central で、[Manage Smart Account] を選択し、[Manage Account] をクリック します。
- **2.** [Virtual Accounts] をクリックします。
- **3.** [Create Virtual Account] をクリックします。

 $\label{eq:1} \bigotimes_{\mathbb{Z}}\mathbb{Z}_{\mathbb{Z}}$ 

- **4.** [Review Notice] をクリックし、通知を確認した後、[I have Review the Notice] をクリックし ます。
- **5.** 必要なフィールドに必要な情報を入力します。
- [Parent Account] フィールドに [At Top Level] が自動入力されます。この選択を保持できま す。 (注)
- **6.** [Next] をクリックします。
- **7.** (任意)バーチャルアカウントにユーザーを割り当てます
- **8.** [Create Virtual Account] をクリックします。 新しく作成したバーチャルアカウントがバーチャルアカウントのリストに表示されます。

### **PCI** 認定オーバーレイのワークフロー

#### 新規お客様向けの **PCI** 認定オーバーレイのワークフロー

- **1.** 新規の Cisco SD-WAN お客様またはパートナーである場合は、Cisco Commerce Workspace でご注文してください。
- **2.** [Certified Hosting Infra for vManage PID] サブスクリプション オプションを選択します。
- **3.** 他の注文と同じ手順に従います。

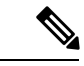

(注) PCI 認定オーバーレイに対応する正しい PID を選択していることを確認してください。

既存のお客様向けの **PCI** 認定オーバーレイのワークフロー

- **1.** 既存の Cisco SD-WAN のお客様またはパートナーである場合は、既存のバーチャルアカウ ントをご利用のうえ、Cisco Commerce Workspace でご注文ください。
- **2.** [Certified Hosting Infra for vManage PID] サブスクリプション オプションを選択します。
- **3.** [Cisco](https://mycase.cloudapps.cisco.com/case) ONE でチケットを作成します。

チケットには次の情報を含めてください。

- Virtual Account
- 組織名
- Order Number

• 地域

**4.** Cisco CloudOps チームは注文番号を確認し、既存のオーバーレイを PCI 認定オーバーレイ としてアップグレードします。

# 初めての **Cisco SD-WAN** セルフサービスポータル へのア クセス

CiscoSD-WAN セルフサービスポータル に初めてログインすると、ガイド付きワークフローが 表示されます。このワークフローでは、一部の機能を設定し、最初の Cisco SD-WAN オーバー レイネットワークを作成するオプションが提供されます。

ID プロバイダー(IdP)を使用していない場合、Cisco SD-WAN セルフサービスポータル に初 めてログインし、その後もログインを行うには、スマートアカウント管理者である必要があり ます。

IdP を使用している場合、Cisco SD-WAN セルフサービスポータル へのアクセスは IdP によっ て提供されるユーザアクセスに基づきます。

software.cisco.com などの他の Cisco ポータルとは異なり、バーチャルアカウント管理者レ ベルのアクセスを使用して Cisco SD-WAN セルフサービスポータル にログインすること はできません。Cisco SD-WAN セルフサービスポータル は、バーチャルアカウント管理 者レベルのアクセスを受付けません。 (注)

### **Cisco SD-WAN** セルフサービスポータルへのログイン

CiscoSD-WAN セルフサービスポータル にログインするときは、シスコのクレデンシャルを使 用する必要があります。

- **1.** Cisco SD-WAN セルフサービスポータル UR[Lhttps://ssp.sdwan.cisco.com/](https://ssp.sdwan.cisco.com/) に移動します。
- **2.** シスコのログイン情報を入力します。
- **3.** プロンプトが表示されたら、MFA ログイン情報をセットアップまたは入力します。

# 追加の**MFA**オプションの設定または既存の**MFA**オプショ ンの更新

Cisco [SD-WAN](https://ssp.sdwan.cisco.com) ポータルを使用して、追加の MFA オプションを追加したり、既存の MFA オプ ションを更新したりできます。

#### はじめる前に

Cisco SD-WAN セルフサービスポータル にログインできることを確認します。

#### **MFA** オプションの追加または更新

- **1.** Cisco SD-WAN [セルフサービスポータル](https://ssp.sdwan.cisco.com)にログインできたら、Cisco [SD-WAN](https://sso.sdwan.cisco.com) SSO に移動 します。
- **2.** SSO ページで、[Work] タブの下に Cisco SD-WAN セルフサービスポータル が表示されま す。
- **3.** ページの右隅にある自分の名前のドロップダウンリストから、[Settings] をクリックしま す。
- **4.** [Extra Verification] セクションで、MFA オプションを追加するか、既存の MFA オプション を更新します。

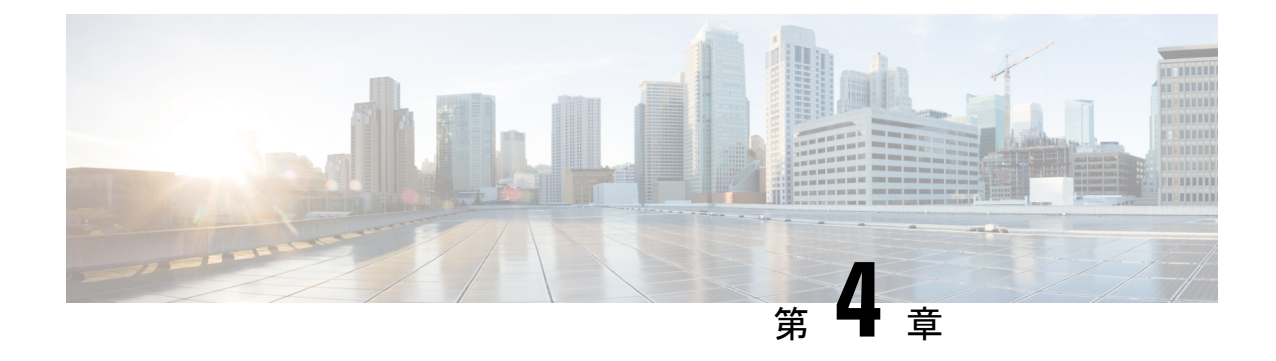

# **ID** プロバイダーの設定

• Cisco SD-WAN セルフサービスポータル の IdP の設定 (15 ページ)

### **Cisco SD-WAN** セルフサービスポータル の **IdP** の設定

Cisco SD-WAN セルフサービスポータル に初めてログインするときに、Okta ID 管理など、組 織の ID プロバイダー (IdP) を使用するように Cisco SD-WAN セルフサービスポータル を設定 するオプションがあります。

(注) Cisco SD-WAN セルフサービスポータル の IdP の設定はオプションです。

IdPとロールを設定した後(「IdP ユーザーの Cisco SD-WAN [セルフサービス](https://www.cisco.com/c/en/us/td/docs/routers/sdwan/configuration/self-serv-por/sdwan-ssp/manage-role-based-access.html#Cisco_Concept.dita_dfb4f591-bdb1-4553-8ba0-f739d3220f12) ポータル ロール [の設定](https://www.cisco.com/c/en/us/td/docs/routers/sdwan/configuration/self-serv-por/sdwan-ssp/manage-role-based-access.html#Cisco_Concept.dita_dfb4f591-bdb1-4553-8ba0-f739d3220f12)」)、Cisco.com アカウントのクレデンシャルの代わりに独自の IdP を使用してログイ ンできます。

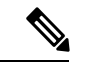

CiscoSD-WAN セルフサービスポータル で IdP をセットアップする場合、発行者、ログイ ンURL、およびプライバシー強化メール(PEM)キーを組織のIdPから使用できません。 この情報は、Assertion Consumer Service (ACS) URL とオーディエンスを組織の IdP に設 定した後に使用できます。組織の IdP を設定する場合は、ACS URL とオーディエンスの プレースホルダ値を追加することをお勧めします。後で、CiscoSD-WANセルフサービス ポータル で IdP を設定し、Cisco SD-WAN セルフサービスポータル で編集可能な ACS URL およびオーディエンスの Uniform Resource Identifier(URI)の正しい値で組織の IdP を更新できます。 (注)

### はじめる前に

Cisco SD-WAN セルフサービスポータル で IdP を設定する前に、組織の IdP に次の変数を作成 する必要があります。CiscoSD-WAN セルフサービスポータル では、ログインするユーザーご とにこれらの変数が必要です。

• firstName

- lastName
- email
- SSP\_User\_Role

ロールの詳細については、「IdP ユーザーの Cisco SD-WAN [セルフサービス](https://www.cisco.com/c/en/us/td/docs/routers/sdwan/configuration/self-serv-por/sdwan-ssp/manage-role-based-access.html#Cisco_Concept.dita_dfb4f591-bdb1-4553-8ba0-f739d3220f12) ポータル ロー [ルの設定」を](https://www.cisco.com/c/en/us/td/docs/routers/sdwan/configuration/self-serv-por/sdwan-ssp/manage-role-based-access.html#Cisco_Concept.dita_dfb4f591-bdb1-4553-8ba0-f739d3220f12)参照してください。

#### **Cisco SD-WAN** セルフサービスポータル の **IdP** の設定

- **1.** IdP の次の情報を指定します。この情報は IdP で確認できます。
	- ドメイン名
	- IdP の発行元 URL
	- IdP SSO URL
	- IdP 署名証明書 (.pem 形式)
- **2.** [Submit Request] をクリックします。
- **3.** IdP サイトで、IdP の作成を確認します。

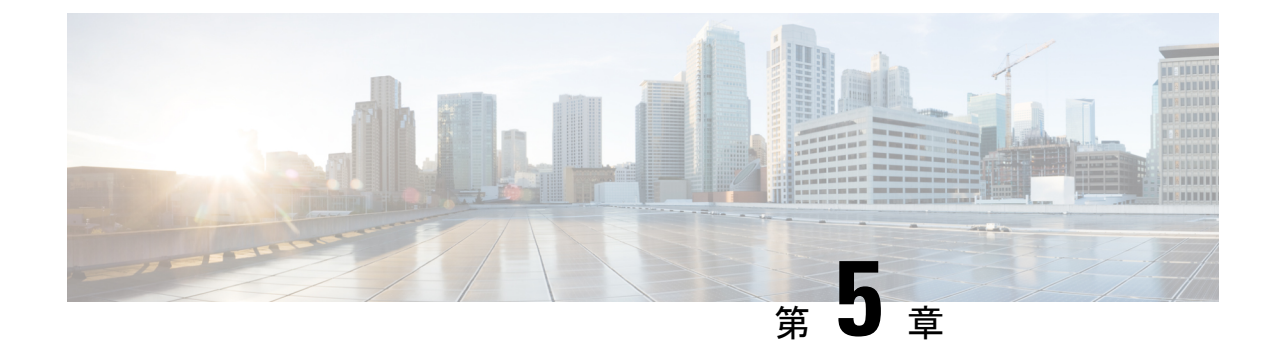

# ロールベースのアクセスの管理

- IdP ユーザーの Cisco SD-WAN セルフサービスポータル ロールの設定 (17 ページ)
- 追加ロールの作成 (18 ページ)

# **IdP** ユーザーの **Cisco SD-WAN** セルフサービスポータル ロールの設定

#### はじめる前に

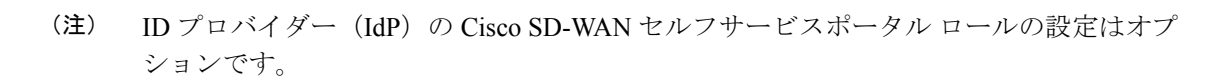

#### **IdP** ユーザーのロールの設定

- **1.** Cisco SD-WAN セルフサービスポータル メニューから、[Manage Roles] を選択します。
- **2.** 権限の名前を入力します。
- **3.** バーチャルアカウントごとに、次のリストからロールを割り当てます。
	- [Monitor]:Cisco SD-WAN セルフサービスポータル のすべてのオーバーレイオプショ ンを表示およびモニタできます。
	- [OverlayManagement]:オーバーレイネットワークを作成、変更、およびモニタできま す。
	- [Administration]:モニタおよびオーバーレイネットワークロールによって定義された すべてのタスクを実行し、セカンダリ IdP をオンボードできます。
- **4.** [Add Role] をクリックします。
- **5.** すべてのロールを追加したら、[Done] をクリックします。

**6.** IdP クレデンシャルを使用して Cisco SD-WAN セルフサービスポータル に再度ログインし ます。

### 追加ロールの作成

追加ロールを作成するには、スマートアカウント管理者が「IdP [ユーザーの](https://www.cisco.com/c/en/us/td/docs/routers/sdwan/configuration/self-serv-por/sdwan-ssp/manage-role-based-access.html#Cisco_Concept.dita_dfb4f591-bdb1-4553-8ba0-f739d3220f12) Cisco SD-WAN セ [ルフサービスポータルロールの設定」](https://www.cisco.com/c/en/us/td/docs/routers/sdwan/configuration/self-serv-por/sdwan-ssp/manage-role-based-access.html#Cisco_Concept.dita_dfb4f591-bdb1-4553-8ba0-f739d3220f12)の項で説明されている手順を実行する必要があります。

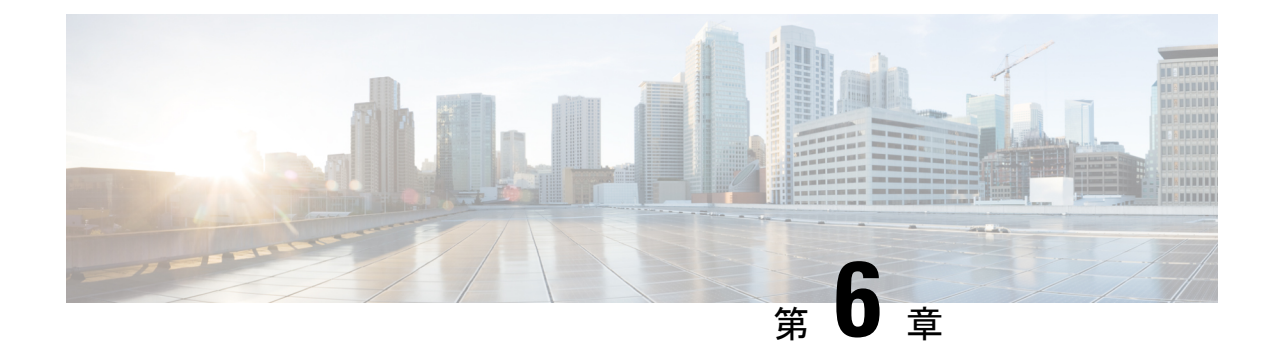

# オーバーレイネットワークの管理

- Cisco SD-WAN クラウドホスト型オーバーレイネットワークの作成 (19 ページ)
- スナップショットについて (22 ページ)
- オーバーレイネットワークの削除 (24 ページ)
- コントローラアクセスを管理するための IP アドレス許可リストの指定 (24 ページ)
- 追加のオーバーレイネットワークの作成 (25 ページ)

# **CiscoSD-WAN**クラウドホスト型オーバーレイネットワー クの作成

- **1.** Cisco SD-WAN セルフサービスポータル メニューから [Create Overlay] を選択します。
- **2.** [Select Smart Account] ドロップダウンリストから、オーバーレイネットワークを関連付 けるスマートアカウントの名前を選択します。

[Account Name] または [Domain ID] でスマートアカウントを検索できます。

- **3.** [Overlay] ドロップダウンリストから、オーバーレイネットワークを関連付けるバーチャ ルアカウントの名前を選択します。
- **4.** [Next] をクリックします。
- **5.** [Select the Cloud Type and Version below] で、クラウドプロバイダーとして [Amazon Web Services AWS] または [Azure] を選択します。
- **6.** [Select the appropriate version you would like to use] で、ドロップダウンリストから Cisco vManage バージョンを選択します。
- **7.** [Next] をクリックします。
- **8.** [Primary] で、クラウドホスト型コントローラのプライマリの場所を選択します。
- **9.** [Secondary] で、クラウドホスト型コントローラのセカンダリの場所を選択します。

### $\begin{picture}(20,5) \put(0,0){\line(1,0){155}} \put(0,0){\line(1,0){155}} \put(0,0){\line(1,0){155}} \put(0,0){\line(1,0){155}} \put(0,0){\line(1,0){155}} \put(0,0){\line(1,0){155}} \put(0,0){\line(1,0){155}} \put(0,0){\line(1,0){155}} \put(0,0){\line(1,0){155}} \put(0,0){\line(1,0){155}} \put(0,0){\line(1,0){155}} \put(0,0){\line(1,$

- 地理的な冗長性を実現するために、プライマリとセカンダリの異なる場所を選択するこ とを推奨します。 (注)
- **10.** [Location] で、モニタリングデータを保存する場所を選択します。
- **11.** [Next] をクリックします。
- **12.** [Overlay Admin(s)] で、オーバーレイ管理者の電子メールアドレスを入力します。
- **13.** [Cisco Contact(s)] で、シスコの営業担当者またはアカウント担当者の電子メールアドレ スを入力します。
- **14.** [Overlay Status] で、ドロップダウンリストから [PROD] を選択します。
- **15.** [Summary] をクリックします。
- **16.** リクエストの概要を確認し、必要に応じて変更します。
- 17. (オプション)サブネット、ドメインネームシステム (DNS) 名、組織名、またはスナッ プショット設定をカスタマイズするには、[Advanced Options] で [Edit] をクリックしま す。

詳細オプションを指定すると、特定の使用例に必要なカスタムパラメータ入力を指定で きます。詳細オプションは必須ではありませんが、使用例で必要な場合は、オーバーレ イネットワークをプロビジョニングする前に詳細オプションを設定します。

(注)

- オーバーレイネットワークがプロビジョニングされると、詳細オプションは変更できま せん。
	- [カスタムサブネット]
		- [Primary Subnet] および [Secondary Subnet] には、コントローラ インターフェイ スの IP アドレスに使用するカスタム IP プレフィックスを指定します。最大 3 つのサブネットを指定できます。

エンタープライズ TACACS、認証、許可、アカウンティング(AAA)、syslog サーバーへの接続、またはオーバーレイネットワークを介したインスタンスへ の管理アクセスなどの使用例では、特定のプレフィックス(オーバーレイ内で 一意で未使用のプレフィックス)にプライベートIPアドレスを指定してコント ローラを展開することをお勧めします。

オーバーレイの作成プロセス中に、リージョンごとに1つずつ、合計2つの/24 IP プレフィックスを指定します。

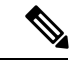

指定された IP プレフィックス (/24) がネットワーク内で一 意であることを確認してください。 (注)

> プライマリ サブネット フィールドとセカンダリ サブネット フィールドのそれ ぞれに /24 プレフィックスを入力し、次にサブネット **1**、サブネット **2**、および サブネット **3** の下に 3 つの包括的 /26 サブネットを入力します。

> たとえば、IP プレフィックス 10.6.117.0/24 は、次の 4 つの /26 サブネットに分 割できます。

- $\cdot$  10.6.117.0/26
- 10.6.117.64/26
- $\cdot$  10.6.117.128/26
- $\cdot$  10.6.117.192/26

3 つのサブネットのいずれかを指定できます。両方のリージョンで同じ操作を 実行します。

サブネットは次の順序で使用されます。

- サブネット 1:VPN 512
- サブネット 2:VPN 0
- •サブネット 3:VPN 0 (Cisco vManage インターフェイスのクラスタ専用)
- [vEdge Cloud router] フィールドで、[Enable] をクリックして、TACACS ベース のユーザー認証および認可用に vEdge クラウドルータ をプロビジョニングしま す。
- [Custom Domain Settings]

DNS名オプションを使用すると、DNSのホスト部分のカスタム名を設定できます。

- Cisco vBond オーケストレーション のカスタム DNS 名を入力します。
- Cisco vManage のカスタム DNS 名を入力します。
- [Snapshot Settings]
	- 次のいずれかからスナップショットを取得する頻度を選択します。
		- **1** 日に **1** 回
		- **2** 日に **1** 回
		- **3** 日に **1** 回
		- **4** 日に **1** 回

最大 10 個のスナップショットを選択できます。

デフォルトでは、ネットワークオーバーレイ設定は 1 日に 1 回バックアップされ、10 個のスナップショットが保存され ます。 (注)

> スナップショットの詳細については、『[スナップショットについて』](https://www.cisco.com/content/en/us/td/docs/routers/sdwan/configuration/self-serv-por/sdwan-ssp/manage-overlay-networks.html#info-about-ssp-snapshots)を参照し てください。

• [Custom Organization Name]

オーバーレイネットワークのカスタム組織名を入力します。

[Organization Name] オプションを使用すると、オーバーレイのすべての単一ノード で設定される組織の特定の名前を選択できます。組織名は、オーバーレイの一意の ID を提供します。

- **18.** 入力した詳細を確認します。
- **19.** [Submit Request] をクリックします。
- **20.** 一意のコントローラパスワードが表示されます。作成後にオーバーレイネットワークに アクセスするには、このパスワードを使用します。

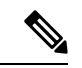

- 環境を保護するために、ログイン後すぐにパスワードを変更することをお勧めします。 コントローラのパスワードは 7 日後に Cisco SD-WAN セルフサービスポータル から削除 されるため、パスワードを変更しない場合は、コントローラのパスワードのコピーを保 存することを推奨します。 (注)
- **21.** Cisco vManage にログインした後、デバイスにコントローラ証明書をインストールしま す。

コントローラ証明書のインストールの詳細については、「Use Case: [Cisco-Hosted](https://www.cisco.com/c/en/us/td/docs/routers/sdwan/configuration/sdwan-xe-gs-book/manage-certificates.html#c-use-case-cisco-hosted-cloud-overlays) Cloud [Overlays](https://www.cisco.com/c/en/us/td/docs/routers/sdwan/configuration/sdwan-xe-gs-book/manage-certificates.html#c-use-case-cisco-hosted-cloud-overlays) with Software Version 19.x and Above」[英語]を参照してください。

**22.** Web サーバー証明書をインストールします。

Web サーバー証明書のインストールについては、「Web Server Certificates」[英語]を参照 してください。

### スナップショットについて

CiscoSD-WANクラウドホスト型サービスには、Cisco vManageインスタンスの定期的なスナッ プショットの取得が含まれます。

• オンデマンド スナップショット

Cisco SD-WAN セルフサービスポータル 用に計画されている主要な変更時間帯について は、Cisco SD-WAN CloudOps チームへの Cisco TAC サポートリクエストを使用して、ネッ トワークオーバーレイ設定のオンデマンドスナップショットをリクエストできます。オン デマンドスナップショットを取得して完了するには、変更時間帯の8時間前までに設定変 更を凍結して割り当てる必要があります。このオンデマンドスナップショット1つは、ス ナップショットの作成日から3か月間保存されます。新しいスナップショットは、それぞ れ古いオンデマンド スナップショットに置き換わります。

• 日次スナップショット

日次スナップショットは、指定された Cisco vManage の地域の場所に基づき、毎晩午前 0 時前後に自動的に取得されます。オーバーレイネットワークの作成時に選択した頻度に 従って日次スナップショットが取得されます。スナップショットの頻度はデフォルトで毎 日1回(通常は展開された地域の午前0時)に設定され、最後の10個のスナップショッ トが保持されます。保持できるのは、最大で最後の 10 個の定期スナップショットのみで す。設定された頻度を超えた古いスナップショットは、毎日自動的に破棄されます。

**[Advanced Options]** > **[Edit]** をクリックし、次に [Snapshot Settings] をクリックして、Cisco SD-WAN セルフサービスポータル オーバーレイ作成手順の一部としてスナップショット の頻度を設定します。

詳細については、「Cisco SD-WAN [クラウドホスト型オーバーレイネットワークの作成」](https://www.cisco.com/c/en/us/td/docs/routers/sdwan/configuration/self-serv-por/sdwan-ssp/manage-overlay-networks.html#Cisco_Concept.dita_19b353ad-96b8-431c-8a3f-00c4a583117e) を参照してください。

設定できるのは Cisco SD-WAN セルフサービスポータル スナップショットの頻度のみで す。

スナップショットが作成されたオーバーレイの名前をクリックすると、オーバーレイのス ナップショットの詳細を表示できます。

詳細については[、「スナップショットの表示」](https://www.cisco.com/content/en/us/td/docs/routers/sdwan/configuration/self-serv-por/sdwan-ssp/monitor-overlay-networks.html#view-snapshots)を参照してください。

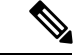

Cisco vSmartコントローラとCisco vBondオーケストレーショ ン はステートレスであるため、スナップショットは取得さ れません。Cisco vManageテンプレートを使用してCisco vBond オーケストレーション および Cisco vSmart コントローラ を 設定し、保存します。 (注)

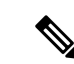

- スナップショットは CiscoSD-WAN セルフサービスポータル のクラウドアカウント内に保存されるため、Cisco SD-WAN セルフサービスポータル スナップショットのダウンロード はできません。Cisco SD-WAN セルフサービスポータル ス ナップショットの詳細は、読み取り専用で確認できます。 Cisco CloudOps チームが、ディザスタリカバリのためにス ナップショットを使用します。 (注)
	- ゴールデンスナップショット

既存の日次スナップショットまたはオンデマンドスナップショットをゴールデンスナップ ショットとしてマークすると、自動的に削除されることがなくなります。ゴールデンス ナップショットは最大1つ保存できます。新しい日次スナップショットまたはオンデマン ドスナップショットがゴールデンスナップショットとしてマークされている場合、ゴール デンタグは以前のスナップショットから自動的に削除されます。その古いスナップショッ トは、スナップショットタイプの失効プロセスに従って削除される可能性があります。

Cisco vManage の状態がスナップショットの時点で理想的な状態であり、後で適切なリカ バリポイントとして機能すると考えられる場合は、スナップショットをゴールデンとして マークする必要があります。

### オーバーレイネットワークの削除

オーバーレイネットワークを削除するには、Cisco SD-WAN のテクニカルサポートにお問い合 わせください。オーバーレイネットワークは削除できません。

## コントローラアクセスを管理するための**IP**アドレス許可 リストの指定

シスコがホストするオーバーレイネットワークの場合、プレフィックスを含む信頼できる IP アドレスを指定して、そこからコントローラアクセスを管理できます。管理アクセスを有効化 するには、アクセスが必要なルールタイプ、プロトコル、ポート範囲、および送信元 IP(IP アドレスとプレフィックス)を指定します。

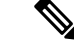

(注)

オーバーレイに参加するために WAN エッジデバイスの IP アドレスを追加する必要はあ りません。Cisco vManageがデバイスのシリアル番号を許可している限り、任意のIPアド レスを持つデバイスは、Datagram Transport Layer Security(DTLS)または Transport Layer Security (TLS) トンネルを使用してオーバーレイに参加できます。

- オーバーレイごとに最大 200 のルールを追加できます。
- 各ルールは、オーバーレイ内のすべてのクラウドホストコントローラに一律に適用されま す。
- 新しいクラウドホスト型インスタンスが追加されるか、既存のインスタンスが置き換えら れた場合は、同じルールが自動的に適用されます。ルールは、単一の IP アドレスまたは より大きな IP プレフィックスのいずれかです。
- **1.** Cisco SD-WAN セルフサービスポータル ダッシュボードから、オーバーレイネットワーク に移動します。
- **2.** ドロップダウンリストから、[Cisco Hosted Overlays] をクリックします。 オーバーレイネットワークのリストが表示されます。
- **3.** オーバーレイネットワークの名前をクリックします。
- **4.** [Inbound Rules] をクリックします。
- **5.** IP アドレスまたはプレフィックスの次のパラメータを指定します。
	- [Rule type]:[All]、[SSH]、[HTTPS]、[Custom TCP rule]、または [Custom UDP rule] の いずれかを選択します。
	- [Port range]:カスタム TCP および UDP ルールの場合、ポート範囲を指定します。
	- [Source]:IP アドレスまたは IP アドレスプレフィックスを指定します。
- **6.** [Enter] を押して、送信元 IP アドレスまたは IP アドレスプレフィックスを追加します。
- **7.** [Add] をクリックします。
- **8.** (任意)許可する IP アドレスまたは IP アドレスプレフィックスを追加します。
- **9.** [Save] をクリックします。

### 追加のオーバーレイネットワークの作成

追加の Cisco SD-WAN クラウドホスト型オーバーレイネットワークを作成するには、「[Cisco](https://www.cisco.com/c/en/us/td/docs/routers/sdwan/configuration/self-serv-por/sdwan-ssp/manage-overlay-networks.html#Cisco_Concept.dita_9ed4c192-8328-440a-aa08-a354a90e88c4) SD-WAN[クラウドホスト型オーバーレイネットワークの作成」](https://www.cisco.com/c/en/us/td/docs/routers/sdwan/configuration/self-serv-por/sdwan-ssp/manage-overlay-networks.html#Cisco_Concept.dita_9ed4c192-8328-440a-aa08-a354a90e88c4)に記載されている手順に従いま す。

I

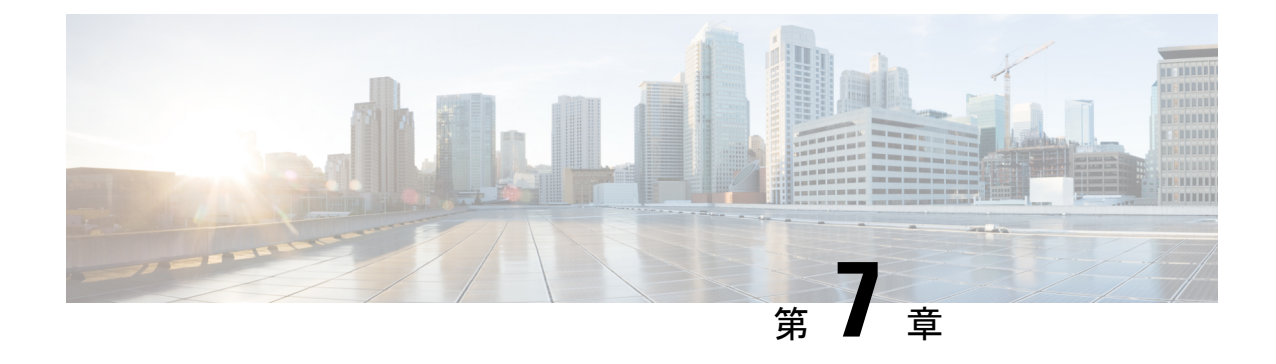

# オーバーレイネットワークのモニタリング

- •オーバーレイネットワークのCiscoSD-WANコントローラとデバイスのモニタリング (27 ページ)
- オーバーレイとコントローラの詳細の表示 (27 ページ)
- 変更ウィンドウの通知の表示 (28 ページ)
- スナップショットの表示 (30 ページ)

# オーバーレイネットワークの **Cisco SD-WAN** コントロー ラとデバイスのモニタリング

**1.** Cisco SD-WAN セルフサービスポータル ダッシュボードで、オーバーレイをクリックしま す。

オーバーレイのリストが表示されます。

- **2.** オーバーレイの名前をクリックします。
- **3.** [Controller View] タブで、[Cisco vManage]、[Cisco vBond Orchestrator]、[Cisco vSmart Controller]、[Cisco vEdge Cloud] などモニタリングするコントローラをクリックします。
- **4.** [Controllers] ウィンドウで、ネットワーク使用率、CPU 使用率、または期間でフィルタリ ングできます。このウィンドウでは、コントローラの状態、タイプ、またはIPアドレスで フィルタリングすることもできます。

### オーバーレイとコントローラの詳細の表示

**1.** Cisco SD-WAN セルフサービスポータル ダッシュボードで、詳細を表示するオーバーレイ をクリックします。

**[Dashboard]** > **[Overlays]** ページが表示されます。

**2.** オーバーレイの名前をクリックします。

**[Dashboard]** > **[Overlays]** > **[Details]** ページに、オーバーレイの詳細情報が表示されます。

## 変更ウィンドウの通知の表示

#### 表 **2 :** 機能の履歴

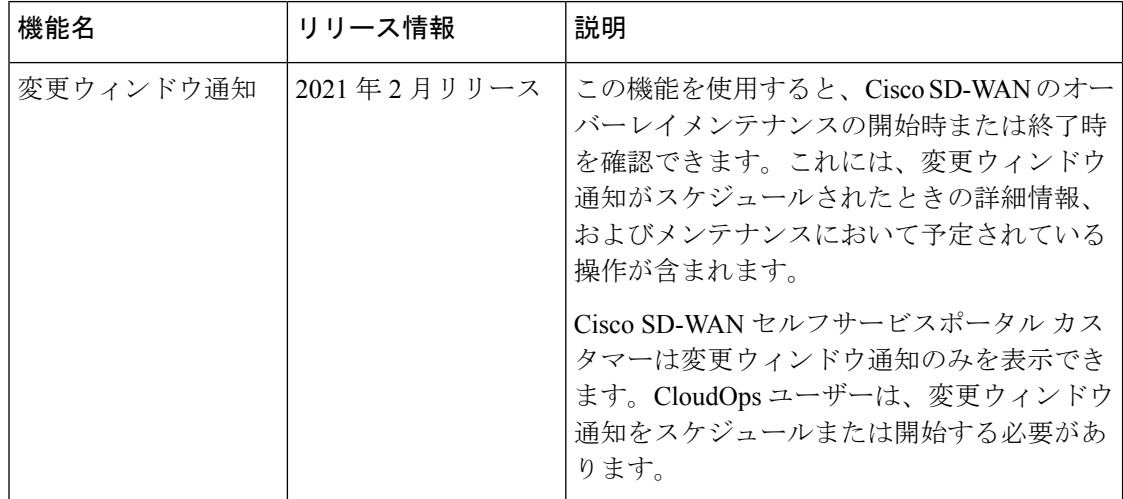

変更ウィンドウ通知により、Cisco SD-WAN のオーバーレイメンテナンスの開始時または終了 時を確認できます。これには、変更通知がスケジュールされたときの詳細情報、およびメンテ ナンスにおいて予定されている操作が含まれます。

変更ウィンドウ通知アラートは、10日以内に開始またはスケジュールされた通知に対して表示 されます。通知が完了状態であるか、または 10 日後以降に開始するようにスケジュールされ ている場合、バナーアラートは Cisco SD-WAN セルフサービスポータル のダッシュボードに 表示されません。

変更通知が開始されると、バナーアラートに進行中として表示されます。

変更通知がスケジュールされている場合、バナーアラートに開始として表示されます。

#### はじめる前に

Cisco SD-WAN セルフサービスポータル カスタマーは変更ウィンドウ通知のみを表示できま す。

CloudOps ユーザーは、変更ウィンドウ通知をスケジュールまたは開始する必要があります。

#### すべてのオーバーレイの変更ウィンドウ通知の表示

**1.** Cisco SD-WAN セルフサービスポータル のダッシュボードの [Change Window Notifications] で、スケジュール済みまたは開始済みのオーバーレイをクリックします。

**[Dashboard]** > **[Change Window Notifications]** ページが表示され、オーバーレイのリストが 示されます。

すべての変更ウィンドウ通知にバナーアラートが表示されます。

これは、すべてのオーバーレイの変更ウィンドウ通知すべてを表示するためのグローバル ビューです。

- **2.** (任意)ステータスでオーバーレイをフィルタリングして、オーバーレイのリストを制限 または展開できます。
- **3.** [Change Window Notifications] をクリックすると、変更ウィンドウ通知のリストが表示され ます。これには、変更通知の説明の詳細カラムが含まれます。

**[Dashboard]** > **[Overlays]** > **[Details]** > **[Change Window Notifications]** ページが表示されま す。

#### 特定オーバーレイの変更ウィンドウ通知の表示

**1.** 特定のオーバーレイの変更通知を表示するには、Cisco SD-WAN セルフサービスポータル ダッシュボードで、スケジュール済みまたは開始済みの変更通知があるオーバーレイをク リックします。

**[Dashboard]** > **[Overlays]** > **[Details]** ページが表示されます。

**2.** スケジュール済みまたは開始済みの変更ウィンドウ通知があるオーバーレイをクリックし ます。

オーバーレイ固有の変更ウィンドウ通知のバナーアラートが表示されます。すでにオー バーレイ内にいるため、バナーアラートにはオーバーレイの名前は含まれません。

これは、特定のオーバーレイの変更ウィンドウ通知を表示する個別のビューです。

#### 変更ウィンドウ通知のリストの表示

**1.** Cisco SD-WAN セルフサービスポータル ダッシュボードで、スケジュール済みまたは開始 済みの変更ウィンドウ通知があるオーバーレイをクリックします。

**[Dashboard]** > **[Overlays]** ページが表示されます。

**2.** オーバーレイ名をクリックします。

**[Dashboard]** > **[Overlays]** > **[Details]** ページが表示されます。

**3.** [Change Window Notifications] で、スケジュール済みまたは開始済みの変更ウィンドウ通知 を選択します。

**[Dashboard]** > **[Overlays]** > **[Details]** > **[Change Window Notifications]** ページが表示され、変 更通知イベントに関する詳細情報を表示できます。

### スナップショットの表示

#### はじめる前に

スナップショットの詳細を表示するには、オーバーレイ用にシスコがプロビジョニングしたク ラウド ホスト コントローラ セットが必要です。

詳細については、「Cisco SD-WAN [クラウドホスト型オーバーレイネットワークの作成」を](https://www.cisco.com/c/en/us/td/docs/routers/sdwan/configuration/self-serv-por/sdwan-ssp/manage-overlay-networks.html#Cisco_Concept.dita_19b353ad-96b8-431c-8a3f-00c4a583117e)参 照してください。

スナップショットの詳細については、『[スナップショットについて](https://www.cisco.com/content/en/us/td/docs/routers/sdwan/configuration/self-serv-por/sdwan-ssp/manage-overlay-networks.html#info-about-ssp-snapshots)』を参照してください。

#### スナップショットの表示

**1.** Cisco SD-WAN セルフサービスポータル ダッシュボードから、使用可能なオーバーレイの リストに移動します。

**[Dashboard]** > **[Overlays]** ページが表示されます。

- **2.** スナップショットを表示するオーバーレイの名前をクリックします。
- **3. [Dashboard]** > **[Cisco Hosted Overlays]** > **[Details]** ページで、[Snapshot] のタイルをクリッ クします。

**[Dashboard]** > **[Cisco Hosted Overlays]** > **[Details]** > **[Snapshots]** ページが表示されます。

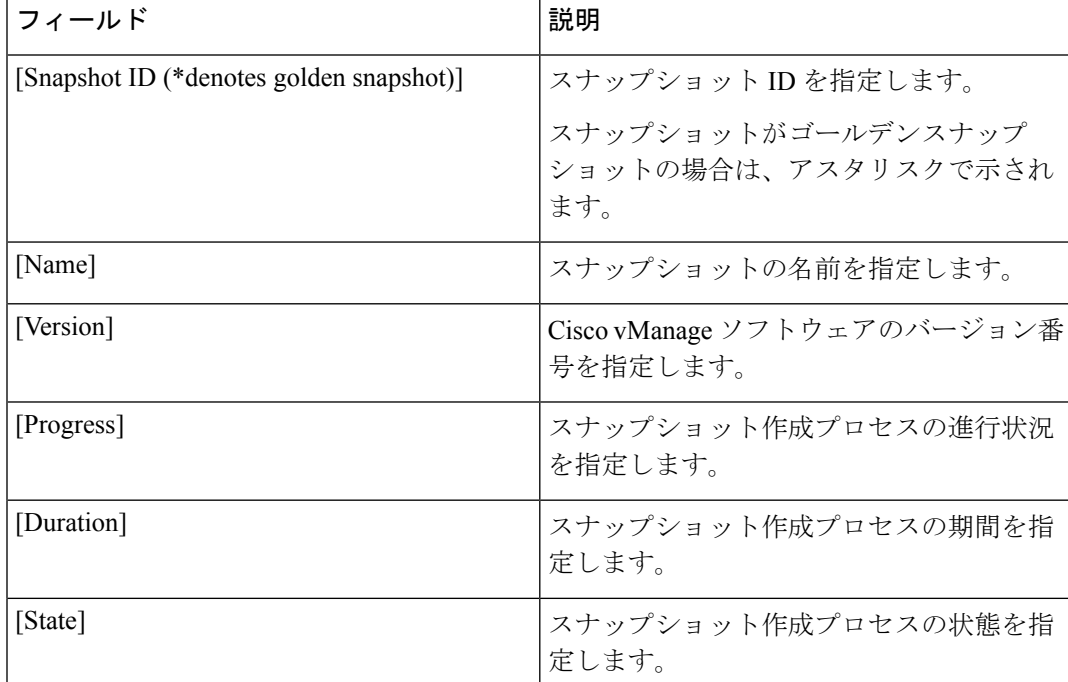

表 **3 :** スナップショットフィールド

Ι

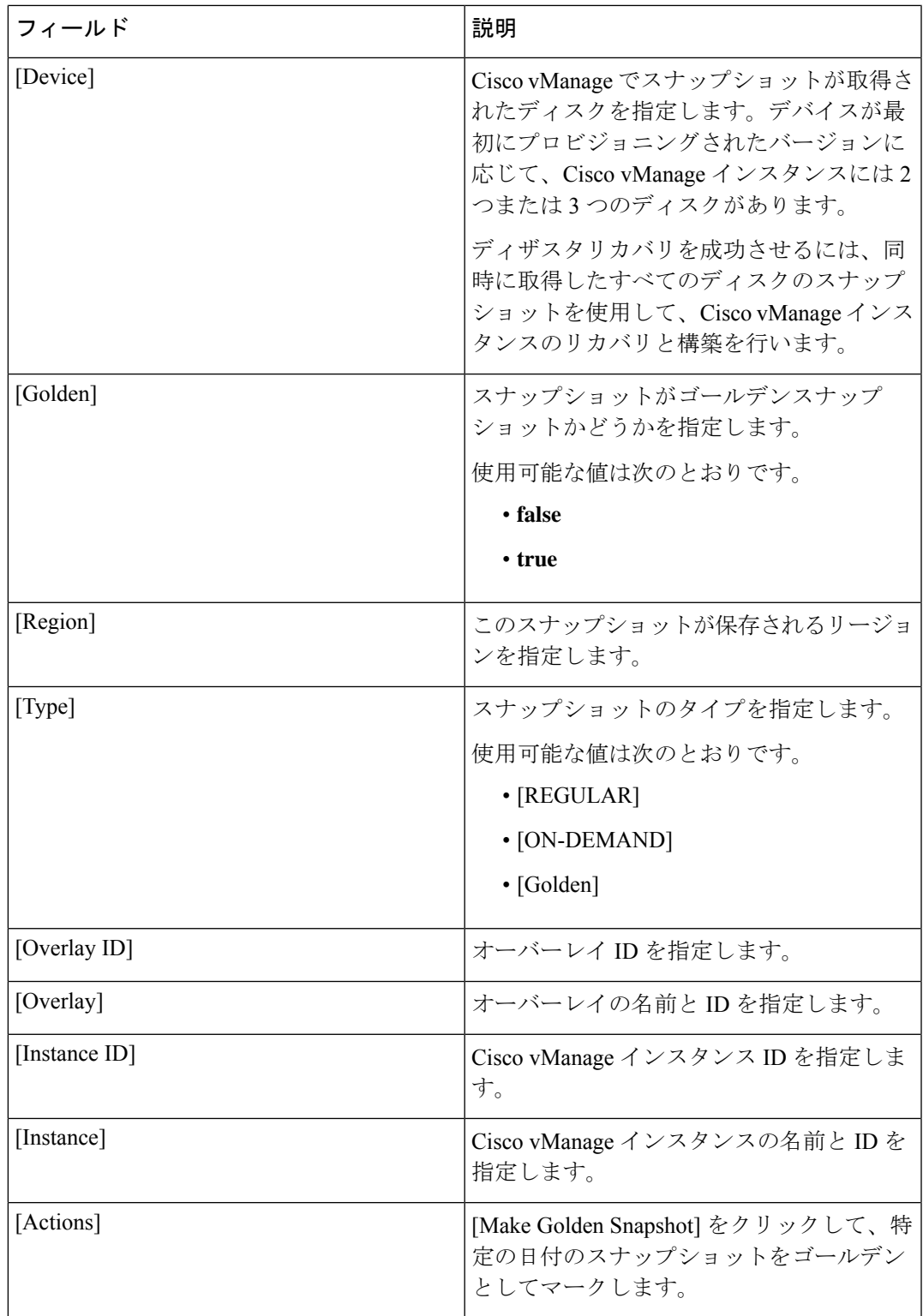

スナップショットの表示

I

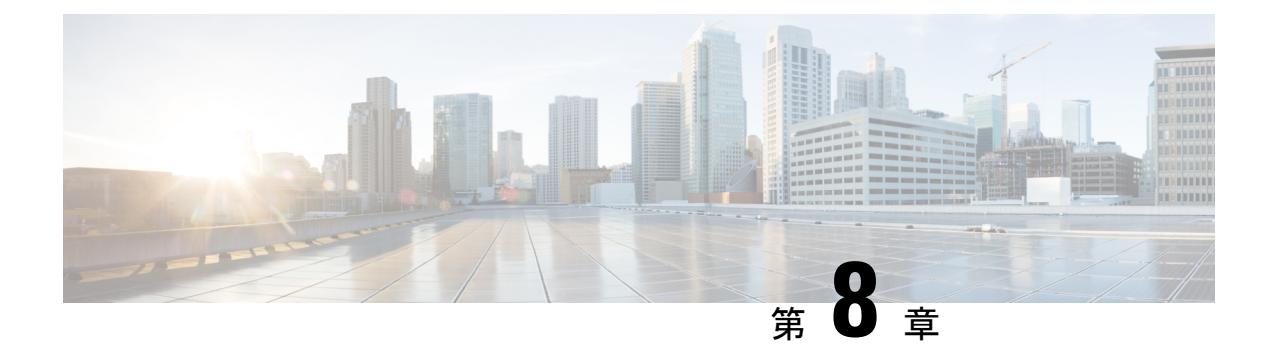

# トラブルシューティング

- 期限切れ IdP 証明書の更新 (33 ページ)
- 誤って設定された IdP のリセット (33 ページ)
- スマートアカウントに関する問題のトラブルシューティング (34 ページ)
- バーチャルアカウントに関する問題のトラブルシューティング (34 ページ)
- ブラウザのセキュリティ問題のトラブルシューティング (35 ページ)

### 期限切れ **IdP** 証明書の更新

期限切れのアイデンティティプロバイダー (IdP) 証明書を更新するには、[Sign In] ウィンドウ の Cisco SD-WAN セルフサービスポータル の下にある [Need help signing in] リンクを使用しま す。

- **1.** Cisco SD-WAN セルフサービスポータル URL に移動します。
- **2.** [Need help signing in] リンクをクリックします。
- **3.** [Need to reset IDP] リンクをクリックします。 シスコアカウントにリダイレクトされます。
- **4.** シスコのログイン情報を入力します。
- **5.** プロンプトが表示されたら、MFA ログイン情報をセットアップまたは入力します。

### 誤って設定された **IdP** のリセット

IdP の設定に誤りがあり、ログインできない場合は、新しい IdP を設定できます。

- **1.** Cisco SD-WAN セルフサービスポータル URL に移動します。
- **2.** [Need help signing in] リンクをクリックします。
- **3.** [Need to reset IDP] リンクをクリックします。

シスコアカウントにリダイレクトされます。

**4.** シスコのログイン情報を入力します。

**5.** プロンプトが表示されたら、MFA ログイン情報をセットアップまたは入力します。

## スマートアカウントに関する問題のトラブルシューティ ング

#### 問題

CiscoSD-WANセルフサービスポータルへのログイン後、スマートアカウントは[SmartAccount] ドロップダウンリストに表示されません。

これは通常、スマートアカウントに関連付けられた SD-WAN 対応属性がない場合に発生しま す。

ソリューション

Cisco DNA サブスクリプションをスマートアカウントとバーチャルアカウントに関連付けま す。

詳細については、「[コントローラをプロビジョニングするためのスマートアカウントとバー](https://www.cisco.com/c/en/us/td/docs/routers/sdwan/configuration/self-serv-por/sdwan-ssp/access-sdwan-self-service-portal.html#Cisco_Concept.dita_a34e1476-8194-4a17-be53-e1e837268f74) [チャルアカウントのワークフロー](https://www.cisco.com/c/en/us/td/docs/routers/sdwan/configuration/self-serv-por/sdwan-ssp/access-sdwan-self-service-portal.html#Cisco_Concept.dita_a34e1476-8194-4a17-be53-e1e837268f74)」を参照してください。

Cisco SD-WAN テクニカルサポートに連絡して、スマートアカウントを Cisco DNA クラウドサ ブスクリプションに関連付けます。

# バーチャルアカウントに関する問題のトラブルシューティ ング

#### 問題

Cisco SD-WAN セルフサービスポータル でバーチャルアカウントが SD-WAN に対応していな いというエラーが表示されます。

このエラーは、Cisco DNAサブスクリプションがバーチャルアカウントに関連付けられていな いことを示します。

#### ソリューション

エンタープライズ アグリーメントをお持ちのお客様の場合、SD-WAN 対応属性へのバーチャ ルアカウントの自動関連付けは使用できません。

企業のお客様としてバーチャルアカウントを Cisco DNA サブスクリプションに関連付けるに は、次の手順を実行します。

- **1.** CloudOpsチームがコントローラをプロビジョニングするには、エンタープライズアグリー メントワークスペースを介してクラウドコントローラのプロビジョニング要求フォームを 送信します。
- **2.** Cisco SD-WAN テクニカルサポートに連絡して、目的のバーチャルアカウントを Cisco SD-WAN セルフサービスポータル で使用できるように依頼してください。
- **3.** 目的のバーチャルアカウントが Cisco SD-WAN セルフサービスポータル で使用可能になっ たら、必要なエンタープライズアグリーメント契約情報を提供した後で、コントローラを プロビジョニングできます。

詳細については、[「スマートアカウントとバーチャルアカウント](https://www.cisco.com/c/en/us/td/docs/routers/sdwan/configuration/self-serv-por/sdwan-ssp/intro-sdwan-self-service-portal.html#Cisco_Concept.dita_fc13a3a1-76a0-4c0d-8451-a4a870056abf)」を参照してください。

詳細については、[「コントローラをプロビジョニングするためのスマートアカウントとバー](https://www.cisco.com/c/en/us/td/docs/routers/sdwan/configuration/self-serv-por/sdwan-ssp/access-sdwan-self-service-portal.html#Cisco_Concept.dita_a34e1476-8194-4a17-be53-e1e837268f74) [チャルアカウントのワークフロー](https://www.cisco.com/c/en/us/td/docs/routers/sdwan/configuration/self-serv-por/sdwan-ssp/access-sdwan-self-service-portal.html#Cisco_Concept.dita_a34e1476-8194-4a17-be53-e1e837268f74)」を参照してください。

バーチャルアカウントをCiscoDNAサブスクリプションに関連付けることができない場合は、 Cisco SD-WAN テクニカルサポートに連絡して、バーチャルアカウントを Cisco DNA クラウド サブスクリプションに関連付けてください。

### ブラウザのセキュリティ問題のトラブルシューティング

#### 問題

次のエラーが表示されます:

CSRF Failed: CSRF token missing or incorrect

クロスサイト リクエスト フォージェリ(CSRF)トークンの不一致は、ブラウザでセキュア Cookie が作成できないか、ブラウザがログイン用の Cookie にアクセスできないというエラー です。

#### ソリューション

このエラーは、Web ブラウザの特定のセキュリティ設定が原因で発生します。

ブラウザのキャッシュをクリアするか、別のブラウザを試してください。

I

ブラウザのセキュリティ問題のトラブルシューティング

翻訳について

このドキュメントは、米国シスコ発行ドキュメントの参考和訳です。リンク情報につきましては 、日本語版掲載時点で、英語版にアップデートがあり、リンク先のページが移動/変更されている 場合がありますことをご了承ください。あくまでも参考和訳となりますので、正式な内容につい ては米国サイトのドキュメントを参照ください。